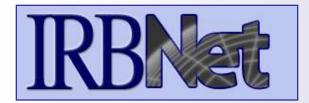

# Researcher: Subsequent Package Submission

### **Training Energizer**

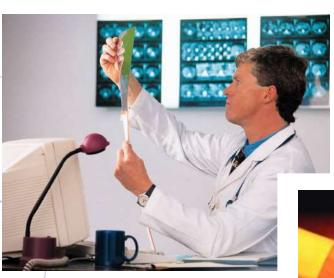

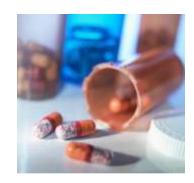

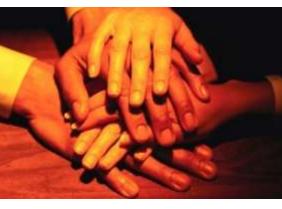

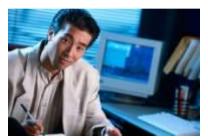

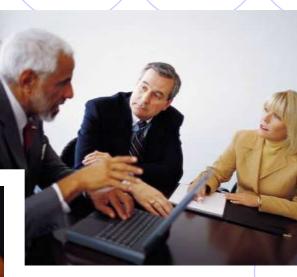

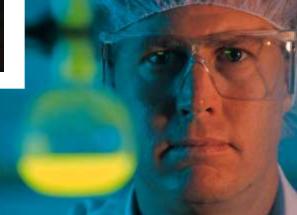

IRBNet provides the research community with an unmatched set of secure, web-based collaboration tools to support the design, management, review and oversight of research involving human subjects.

This Energizer covers advanced submission topics for Researchers, Research Managers or Research Coordinators. This Energizer will illustrate:

- Creating a second package
- Adding and revising documents for a second package

✓ Note this is the first study package in the sequence.

### **Revise Your Study As Necessary**

You can easily revise your study. All versions of your study become a permanent part of your electronic study record.

IRBNet ID: 100104-1 USER PROFILE LOGOUT

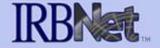

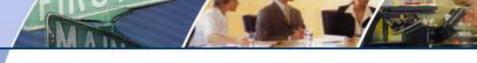

Study Overview

#### Welcome to IRBNet Amanda Saunders

Study Manager Create New Study

#### Study Administration

Study Overview

Study Designer

Share this Study

Sign Study

Submit his Study

Study History

Send Mail

Delete this Study

[100104-1] Public Acceptance of Dihydrogen Monoxide

#### You have Full access for this study (Edit)

Research Institution Metropolitan University, Frederick, MD

Study Title Public Acceptance of Dihydrogen Monoxide

Principal Investigator Travis, Randy, MD/PhD

Study Status Approved

Lock Status Locked by your Board and not editable

Keywords music

Sponsor NIH

Internal Reference Number dept-08-1101

The documents for this study can be accessed from the Study Designer.

√ To create a new package in sequence from an existing package (ex. 100104-1) click on "Study Designer".

Submitted to:

Vetropolitan IRB 11/06/2008 Approved 11/06/2008. Review details.

Shared with the following IRBNet users

| RBNet User      | Organization                           | Access Type |
|-----------------|----------------------------------------|-------------|
| Lawrence Bird   | Metropolitan University, Frederick, MD | Read        |
| Amanda Saunders | Metropolitan University, Frederick, MD | Full        |
| John Smith      | Metropolitan University, Frederick, MD | Write       |

### Revise Your Study As Necessary Add New Document.

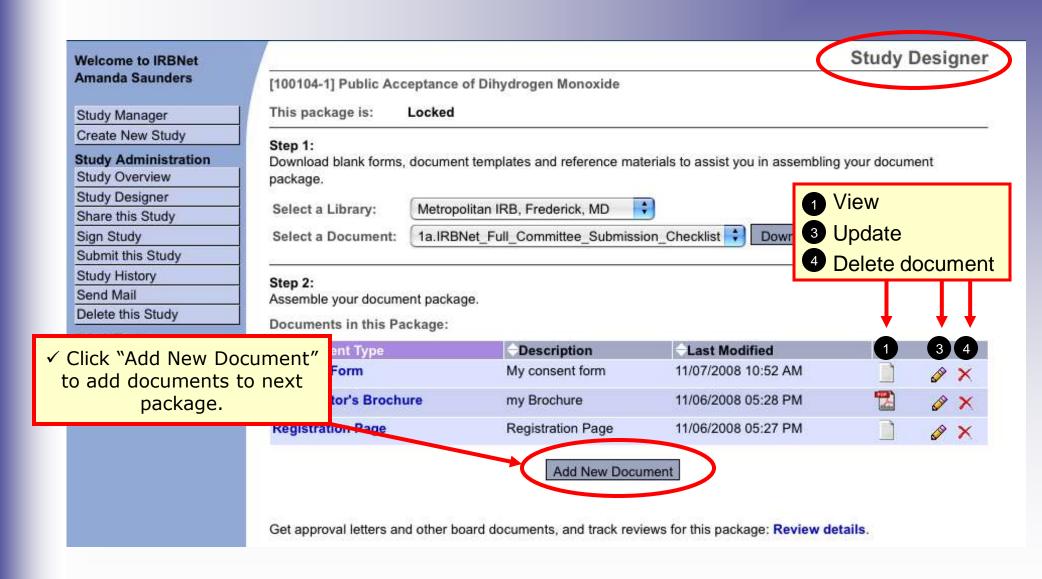

Revise Your Study As Necessary
It is necessary to Create a separate, new package to preserve the audit trail.

Study is Locked

Welcome to IRBNet Amanda Saunders

Study Manager

Create New Study

#### Study Administration

Study Overview

Study Designer

Share this Study

Sign Study

Submit this Study

Study History

Send Mail

Delete this Study

[100104-1] Public Acceptance of Dihydrogen Monoxide

Your current document package has already been submitted and your study is presently locked by your Board.

You may contact your Board and request that they unlock the study. This will allow you to make modifications to this study without creating a new document package.

You may prepare new or modified documents (such as Revision/Amendment materials, Renewal/Continuing Review materials, and Adverse Event Reports) by creating a new document package for this study. Creating a new document package will allow you make changes while also automatically retaining the current versions of all documents as part of your electronic audit trail.

Cancel

Create New Package

- ✓ Before you make a new package by clicking "Create New Package", check with your local coordinator for specific local SOPs and instructions.
- ✓ This will save time and effort for all parties and result in more efficient processing of your submission.

Revise Your Study As Necessary
Creating a second package adds documentation to the Study History.

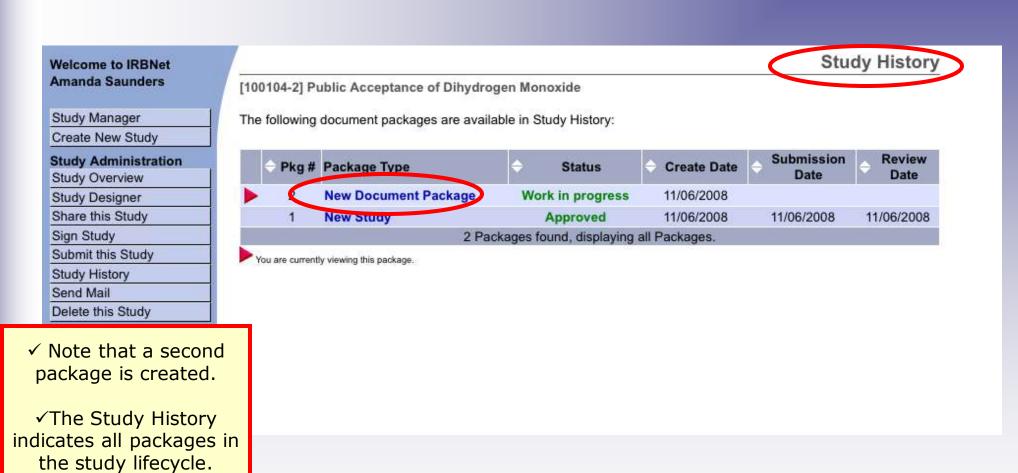

## Researcher: Subsequent Package Submission Training Energizer Add or Revise Documents

Bring forward and revise documents previously submitted, or simply add a new document.

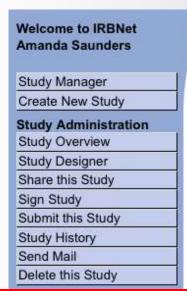

✓ To add a new

[100104-2] Public Acceptance of Dihydrogen Monoxide

#### Step 1:

Download blank forms, document templates and reference materials to assist you in assembling your document package.

Select a Library: Metropolitan IRB, Frederick, MD

Select a Document: 1a.IRBNet\_Full\_Committee\_Submission

#### Step 2:

Assemble your document package.

New and Revised Documents in this Package:

There are currently no docur

✓ Documents from the previous submitted package are referenced.

Study Designer

- ✓ To update an older document:
  - Download the previous version to your computer, modify as required and save.
  - 2 Click on the pencil (update) icon.

document, click "Add New Document".

to your package. Learn more.

Add New Document

One

Documents from Previous Packages that you can Revise: When should I do this?

| Pkg<br># | -Document Type          | -Description      | - Last<br>Modified     | Pkg<br>Submission<br>Date | Pkg Status | 1 | 2        |
|----------|-------------------------|-------------------|------------------------|---------------------------|------------|---|----------|
| 1        | Consent Form            | My consent form   | 11/07/2008<br>10:52 AM | 11/06/2008                | Approved   |   |          |
| 1        | Investigator's Brochure | my Brochure       | 11/06/2008<br>05:28 PM | 11/06/2008                | Approved   |   | <b>S</b> |
| 1        | Registration Page       | Registration Page | 11/06/2008             | 11/06/2008                | Approved   |   | A        |

### **Attach Document**

Browse and locate the revised or new document on your computer, and attach by clicking the Update button..

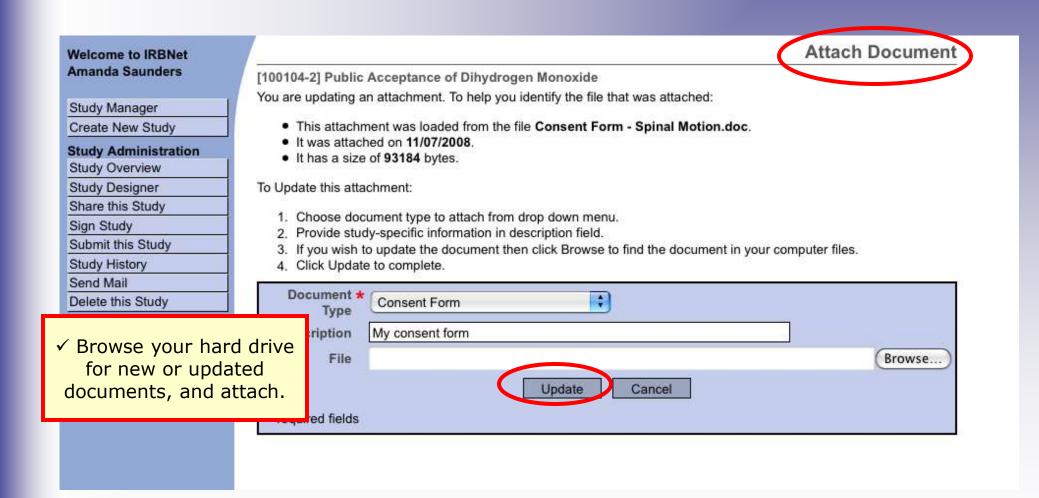

### **Document tools**

Powerful tools to modify and review documents.

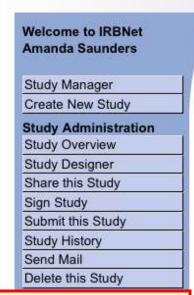

✓ Note that after revising, the document is removed from the visible list of documents from previous packages

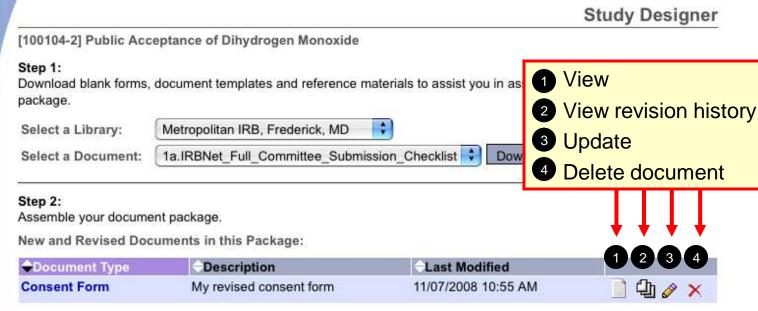

IRBNet allows you to revise your existing project documents and maintain version history, or add entirely new documents to your package. Learn more.

Add New Document When should I do this?

OR

Documents from Previous Packages that you can Revise: When should I do this?

| ◆ Pkg<br># | -Document Type          | -Description      | - Last<br>Modified     | Pkg<br>Submission<br>Date | → Pkg Status | - 22 |    |
|------------|-------------------------|-------------------|------------------------|---------------------------|--------------|------|----|
| 1          | Investigator's Brochure | my Brochure       | 11/06/2008<br>05:28 PM | 11/06/2008                | Approved     |      | Ø. |
| 1          | Registration Page       | Registration Page | 11/06/2008<br>05:27 PM | 11/06/2008                | Approved     |      | Ø  |

### **Revision History**

The revision history, by study package, is available for review.

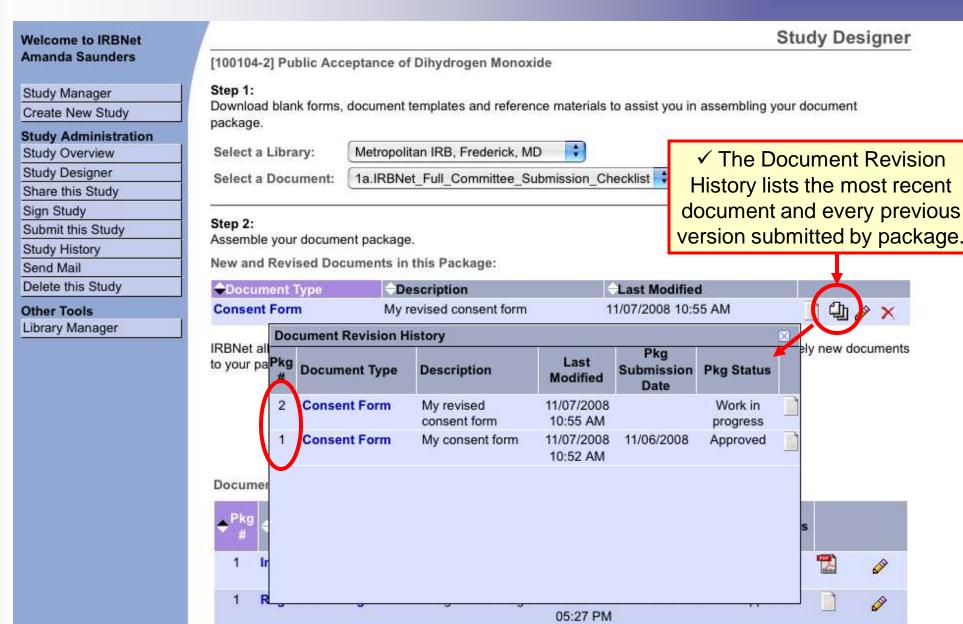

### **Submission**

When the study documentation is complete, sign and submit according to your institution's SOPs.

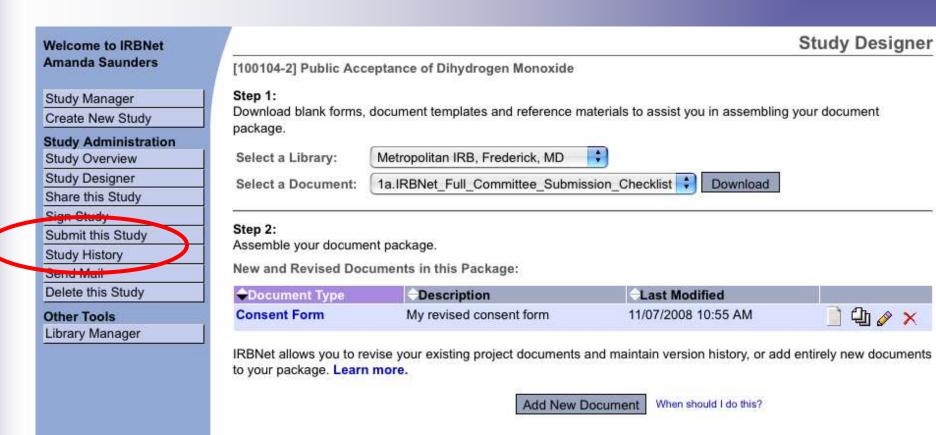

OR

📄 🖺 🤌 🗙

Documents from Previous Packages that you can Revise: When should I do this?

| ◆ Pkg<br># | -Document Type          | -Description      | - Last<br>Modified     | Pkg<br>Submission<br>Date | → Pkg Status |    |
|------------|-------------------------|-------------------|------------------------|---------------------------|--------------|----|
| 1          | Investigator's Brochure | my Brochure       | 11/06/2008<br>05:28 PM | 11/06/2008                | Approved     | Ø. |
| 1          | Registration Page       | Registration Page | 11/06/2008<br>05:27 PM | 11/06/2008                | Approved     | Ø  |

### Where to Get Help...

Your IRB Office can offer you assistance and training on IRBNet as well as advice on how to comply with important policies and standards as you use IRBNet.